## 【個人向けインターネットバンキング】機能改善内容

### ①メールアドレス誤登録防止機能追加

## ②スマートフォン版TOP画面に「Web通帳」アイコン追加

# 【インターネットバンキングLight】機能改善内容

①ログオン画面リニューアル

#### 【個人向けインターネットバンキング①】 メールアドレス誤登録防止機能追加1/2メールアドレス登録・変更時に変更後のメールアドレスへパスコードが送信され、 送信されたパスコードを入力しないと変更が出来ないようになります。 ⇒ メールアドレスの誤登録を防止するための機能改善です。 【画面操作1/2】 ①各種お手続きの「メールアドレス登録・変更」 文字サイズ変更 小 甲 大 色変更 ■ O O iii 筑波銀行 podderave hotels メニューをクリック ゝへルプ 日 ログオフ → 振込・振替 ②変更したいメールアドレスの「選択」ボタンを ● 資産運用 ■ ローン 日各種お手続き ■ ホーム ■ 口座情報 外背·投信·国信·传 クリック アコジン イチロウさま 各種申込 ユーザ情報登録・変更 ③変更希望のメールアドレスを入力します ◎□座振替申込  $\Omega$ ●メールアドレス登録・変更 ④「次へ」ボタンをクリック **CONTRACTOR** ◎住所変更 ◎ログオンパスワード変更 iii 筑波銀行 poddowa-awhutbatoo 本店営業部 ◎ワンタイムパスワード申込 ◎振込・払込限度額の照会・変更 >ヘルプ 日ログオフ 普通 1315058 ■ 口座情報 ■ | 振込・振替・ ●資産運用 ■ ローン 食ホーム □ 各種お手続き ◎サービス利用口座追加・解除 ATM設定変更 お支払し ◎残高非表示 ●その他申込 メールアドレスの登録・変更  $\oplus$  ensi ◎ ATM取引限度額変更・取引停止 ◎申込結果照会 アドレス選択▶ 内容入力 ▶確認 · 実行▶受付完了 ◎結果照会 「変更後のメールアドレス1」欄に必要事項を入力して、「次へ」ボタンを押してください。 - 変更前  $V = ILZKLZ1$ 通知 パソコン iii 筑波銀行 poderation interval 商品等のご案内 受け取る ゝへルプ ■ ログオフ 変更後 ー<del>、振込・振替・</del><br>ー<del>キー 料金払込</del> ▲ 資産運用 ★ ホーム ■ ローン ■ 各種お手続き ■ 口座情報 メールアドレス1 料金払込 ③ メールアドレス1 (再確認) メールアドレスの登録・変更 通知 ●パソコン ○モバイル アドレス選択▶内容入力▶確認·実行▶受付完了 √受け取る 商品等のご案内 ※受け取りを希望されないお客さまはチェックを外してください 登録・変更する「メールアドレス」を選択してください。 - メールアドレス1 (プ注音) 英文字を入力する際には、大文字と小文字にご注意ください。 メールアドレス1 digital@tsukubabank.co.jp 携帯電話のメールアドレスを登録する場合は「モバイル」を選択してください。 ② 種別 パソコン 選択 ④ 受け取る 商品等のご案内

#### 【個人向けインターネットバンキング①】 メールアドレス誤登録防止機能追加2/2

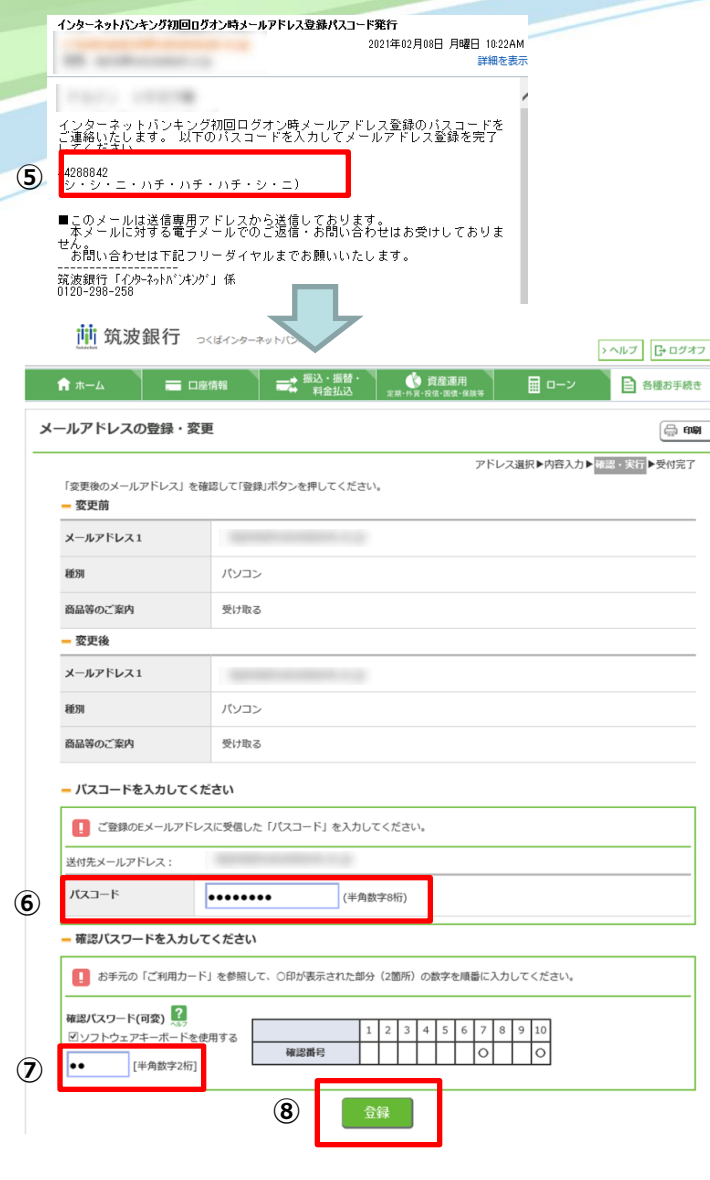

【画面操作2/2】 ⑤変更希望のメールアドレス宛にパスコードが送信されます ⑥届いたパスコードを入力 ⑦確認パスワードを入力 ⑧「登録」ボタンをクリック ⑨メールアドレス変更処理完了 iii 筑波銀行 p<はインターネットバンキング ゝへルプ ■ ログオフ — ★ 振込・振替・<br>■ ◆ 料金払込 ▲ 資産運用 ■ ローン ■ 各種お手続き 合ホーム ■ 口座情報 メールアドレスの登録・変更 ⊜⊞ アドレス選択▶内容入力▶確認・実行▶受付完了 ⑨ 「メールアドレスの登録・変更」の受付を完了しました。 メールアドレス1 パソコン 種別 商品等のご案内 受け取る

各種変更・申込メニューへ

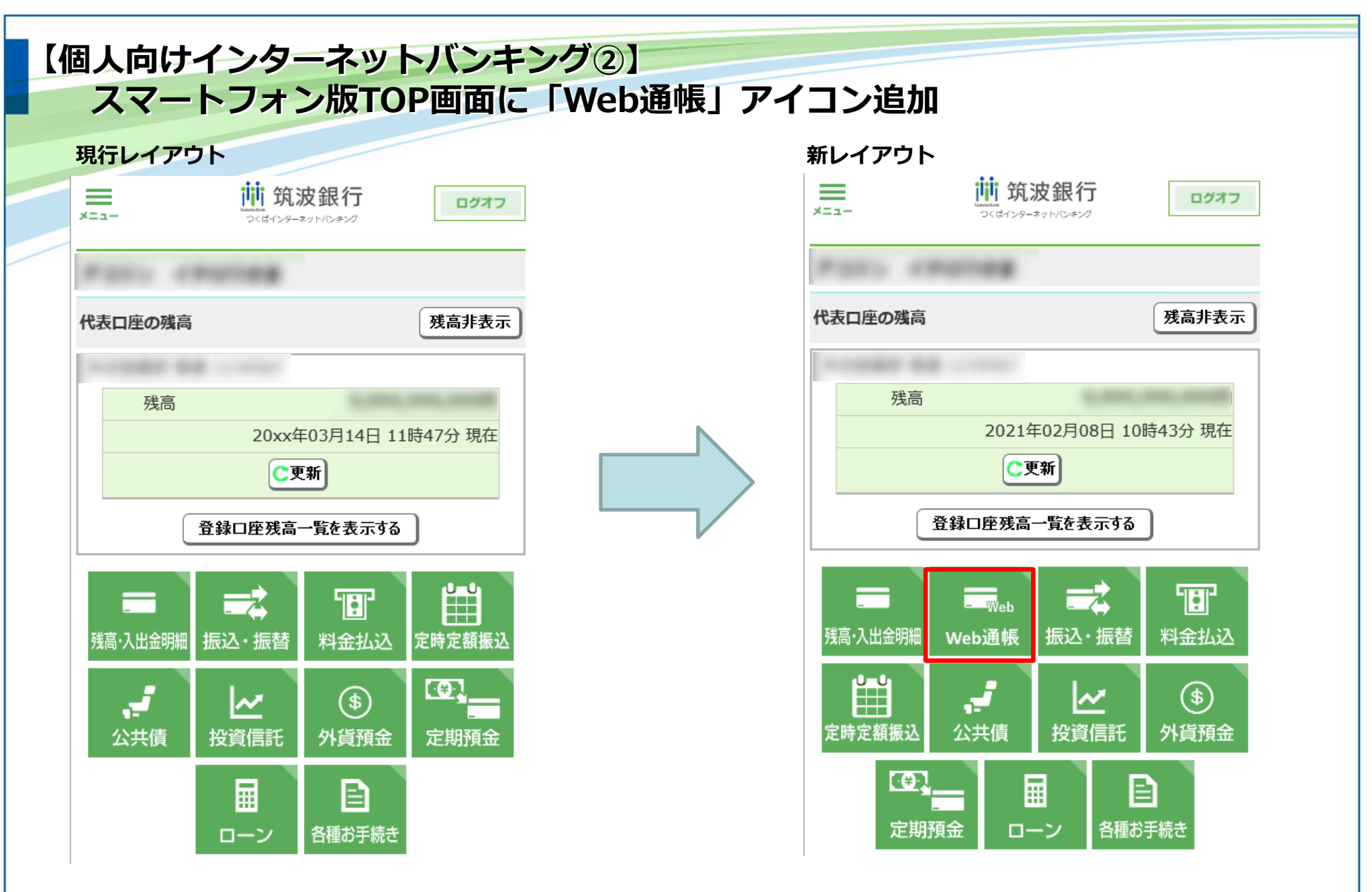

TOP画面に「Web通帳」への導線が追加される事で、利便性が向上されます。

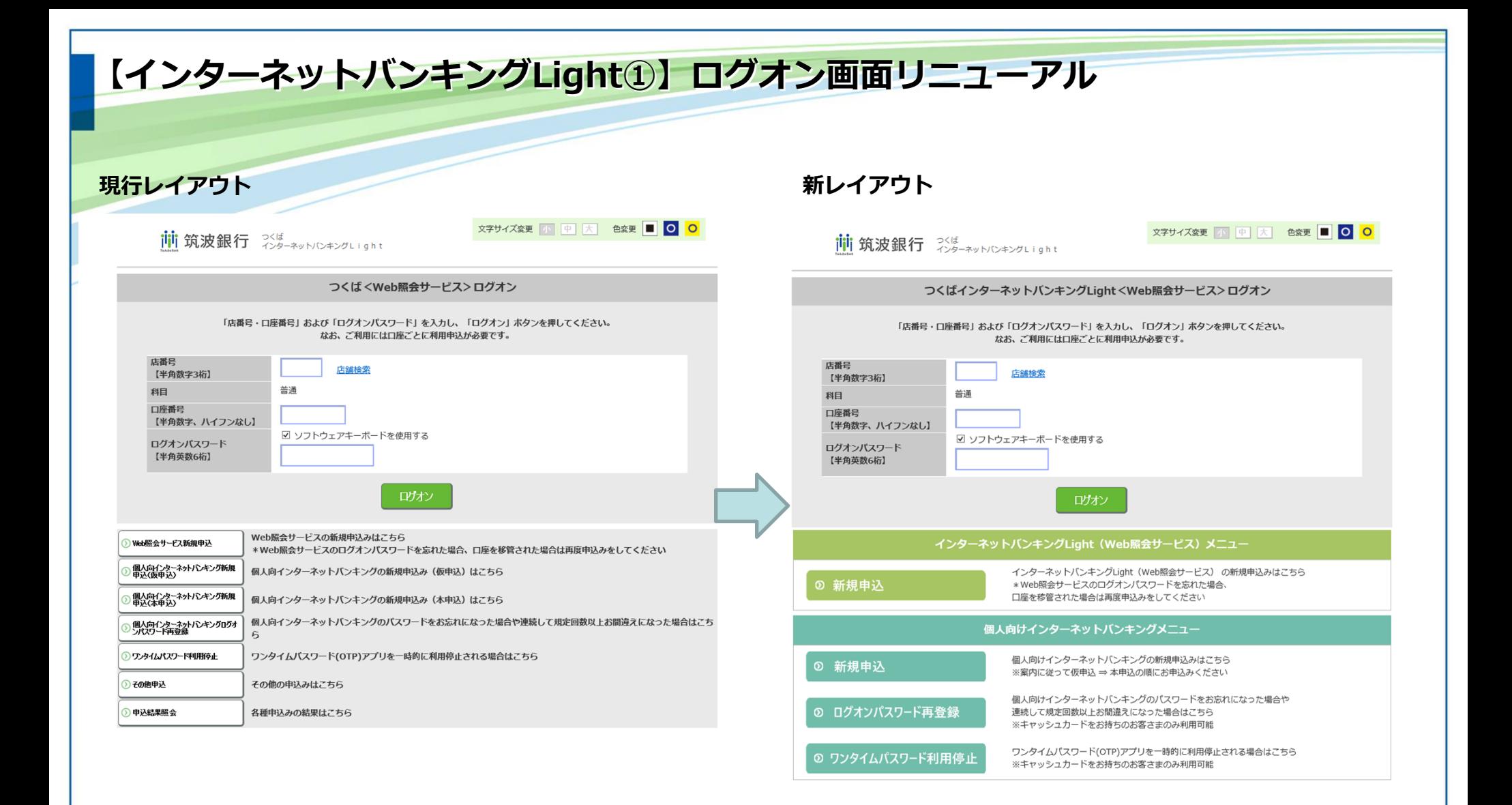

インバンLightのメニューと個人インバンのメニューをセクションで分け、 直感的に分かりやすいレイアウトに変更されます。